# **TÀI LIỆU HƯỚNG DẪN SỬ DỤNG CÔNG CỤ GOOGLE MEET THAM GIA HỌP/HỌC**

# **1. Sử dụng Laptop/máy tính bàn tham gia họp/học**

### **1.1. Tham gia họp/học**

### **Bước 1: Đăng nhập mail**

- Đăng nhập mail user @ctump.edu.vn, trong đó user là phần họ tên của Thầy, Cô theo quy ước cách đặt tên mail (ví dụ: Trần Thị Bích Phương  $\rightarrow$ ttbphuong @ctump.edu.vn)

- Có 2 cách tham gia cuộc họp:

*Cách 1*: Nhân được thư mời tham gia họp/học trong hộp thư đến của mail (hình 1). Nhấn vào **THAM GIA CUỘC HỌP**

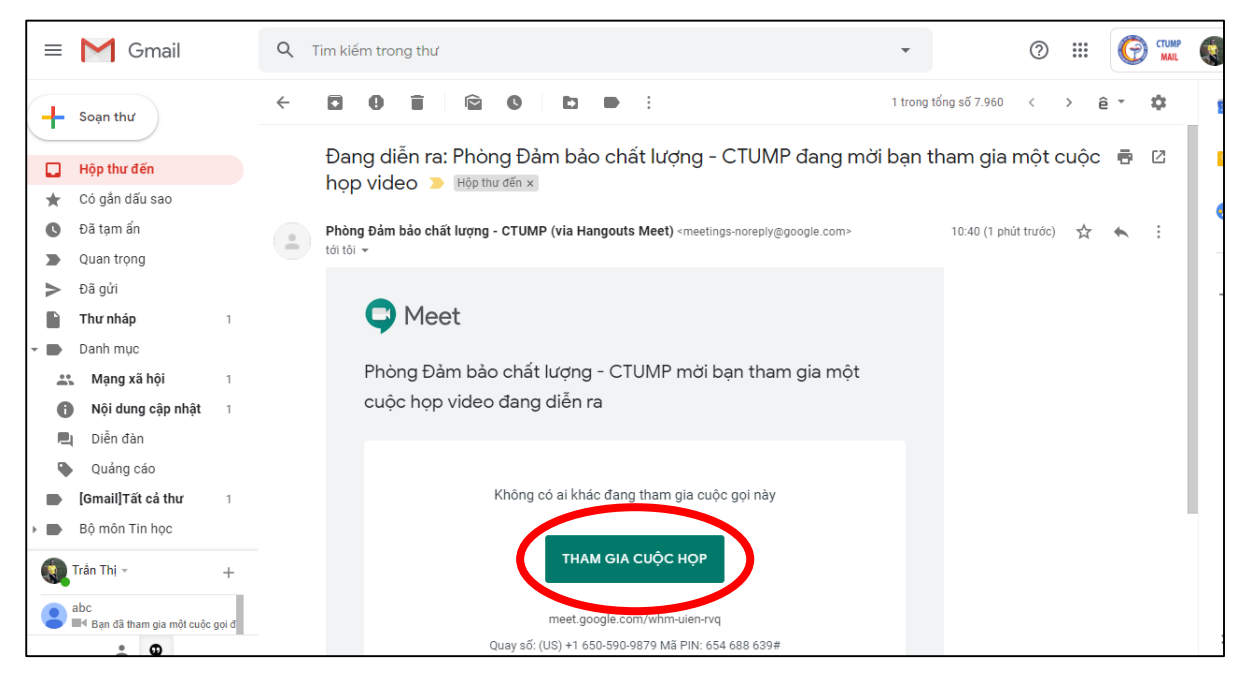

*Hình 1. Hộp thư điện tử mời tham gia cuộc họp*

*Cách 2***:** Nhấn vào link cuộc họp/học đã được chia sẽ trước đó (ví dụ link cuộc họp https://meet.google.com/whm-uien-rvq)

### **Bước 2: Thiết lập loa và máy ảnh khi tham gia họp**

- Khi tham gia cuộc họp Thầy, Cô có thể bật/tắt loa (Microphone) và máy ảnh (Camera) để hạn chế tiếng ồn và hiển thị/không hiển thị hình ảnh mình trong cuộc họp bằng cách nhấn vào biểu tượng loa và máy ảnh trong hình 2.

- Thiết lập xong loa và máy ảnh, Thầy/Cô nhấn **THAM GIA NGAY (Join Meeting)** để vào cuộc họp (hình 2)

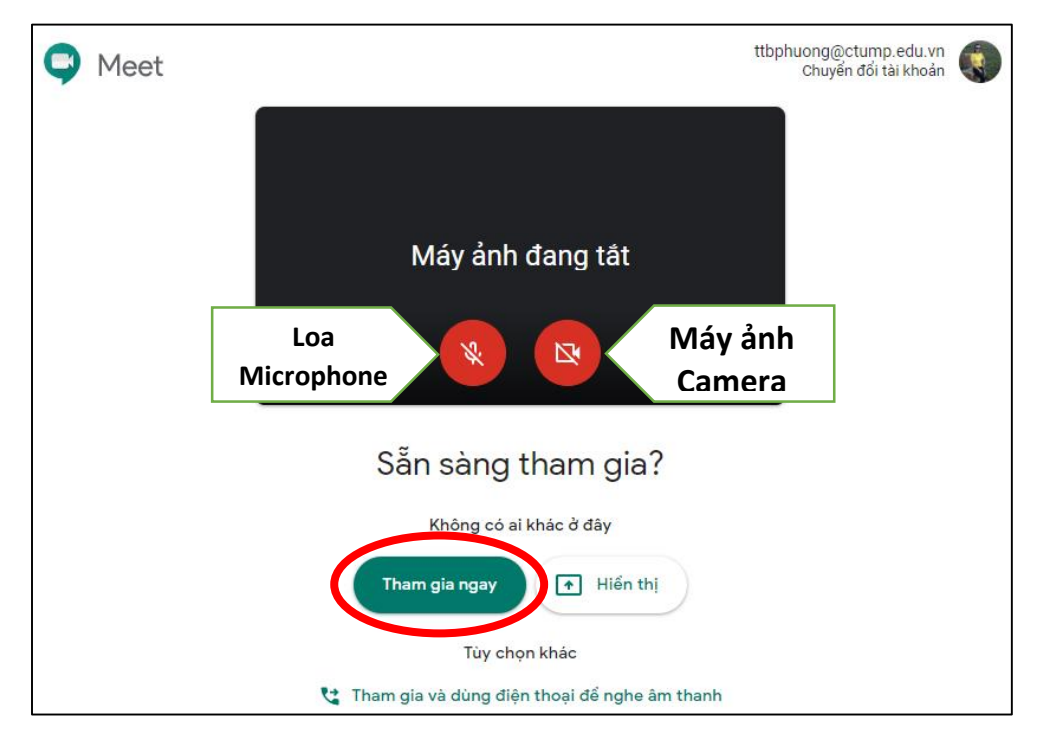

*Hình 2. Màn hình thiết lập loa và máy ảnh khi tham gia họp*

# **1.2. Phát biểu và trình chiếu màn hình máy tính khi tham gia họp**

- Khi tham gia cuộc họp, Thầy/Cô có thể phát biểu bằng cách nhấn chuột vào biểu tượng loa (microphone) để bật/tắt như hình 3

- Để trình chiếu nội dung trên màn hình máy tính, nhấn vào mục **Trình bày ngay bây giờ (hình 3),** có thể chọn toàn màn hình hoặc 1 cửa sổ khi trình chiếu

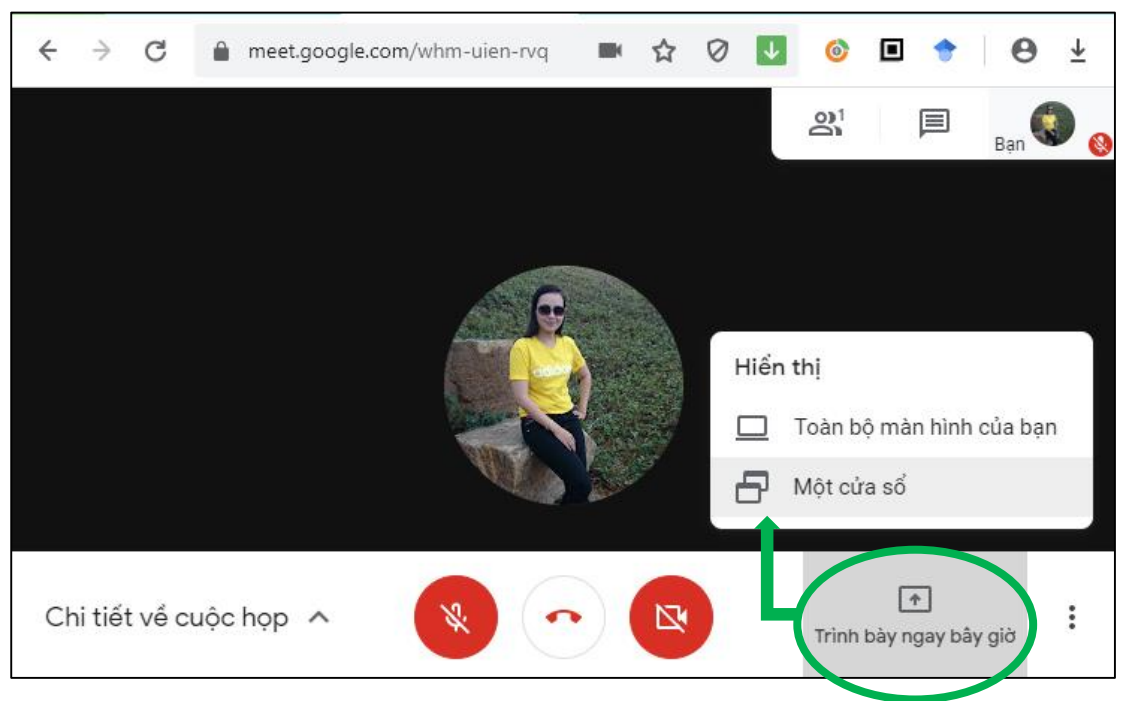

*Hình 3. Thiết lập loa, máy ảnh và trình chiếu màn hình*

### **1.3. Ghi hình buổi họp/học**

Để thực hiện ghi hình cuộc họp, Thầy/Cô nhấn chuột vào biểu tượng dấu và chọn chức năng ghi lại cuộc họp như hình 4

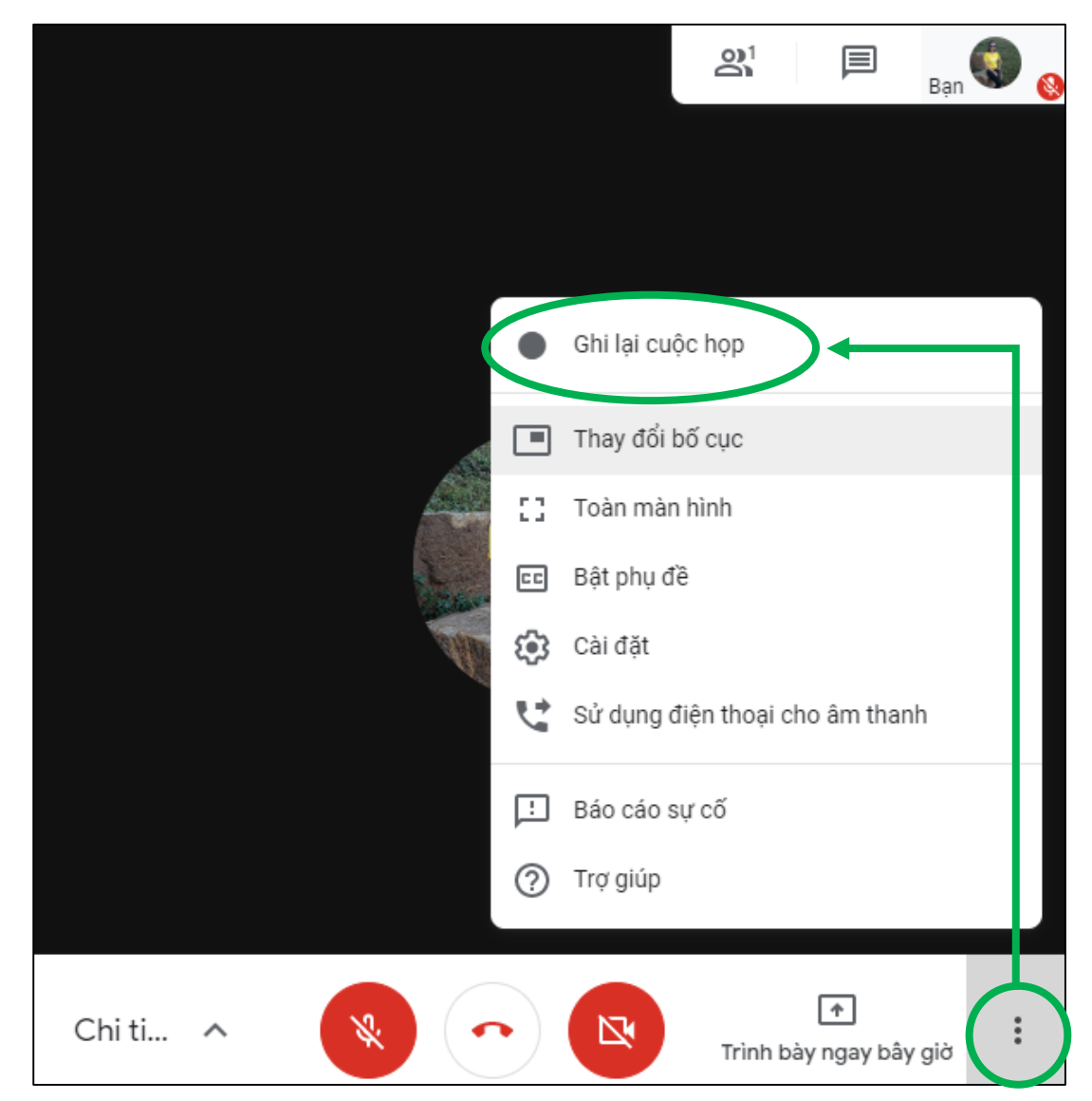

*Hình 4. Chức năng ghi hình cuộc họp*

**Lưu ý:** Chỉ có mail [user@ctump.edu.vn](mailto:user@ctump.edu.vn) là cán bộ viên chức của Trường mới thực hiện chức năng này

# **1.4. Dừng tham gia buổi họp/học**

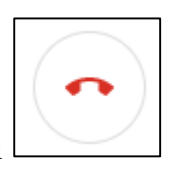

Để dừng tham gia cuộc họp, nhấn chuột vào biểu tượng hình điện thoại

#### **2. Sử dụng điện thoại di động tham gia họp/học**

**Bước 1:** Mở ứng dụng Meet trên điện thoại (hình 5)

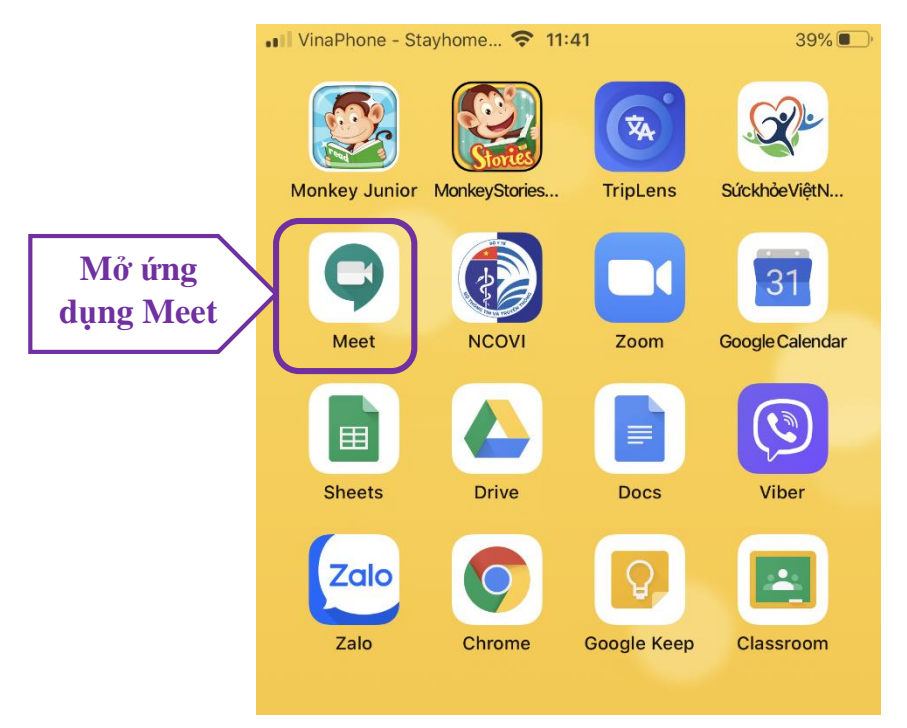

*Hình 5. Các ứng dụng trên điện thoại di động*

### **Bước 2: Nhập mã code tham gia cuộc họp**

Chọn mục *Meeting code* (hình 6a) để nhập mã code buổi họp, mã code là các ký tự chữ trong link buổi họp/học đã chia sẽ trước đó (link cuộc họp là [https://meet.google.com/whm-uien](https://meet.google.com/whm-uien-rvq)[rvq](https://meet.google.com/whm-uien-rvq) mã code là *whm-uien-rvq*). Tiếp tục nhập *Join meeting* **(hình 6b)** để tham gia họp.

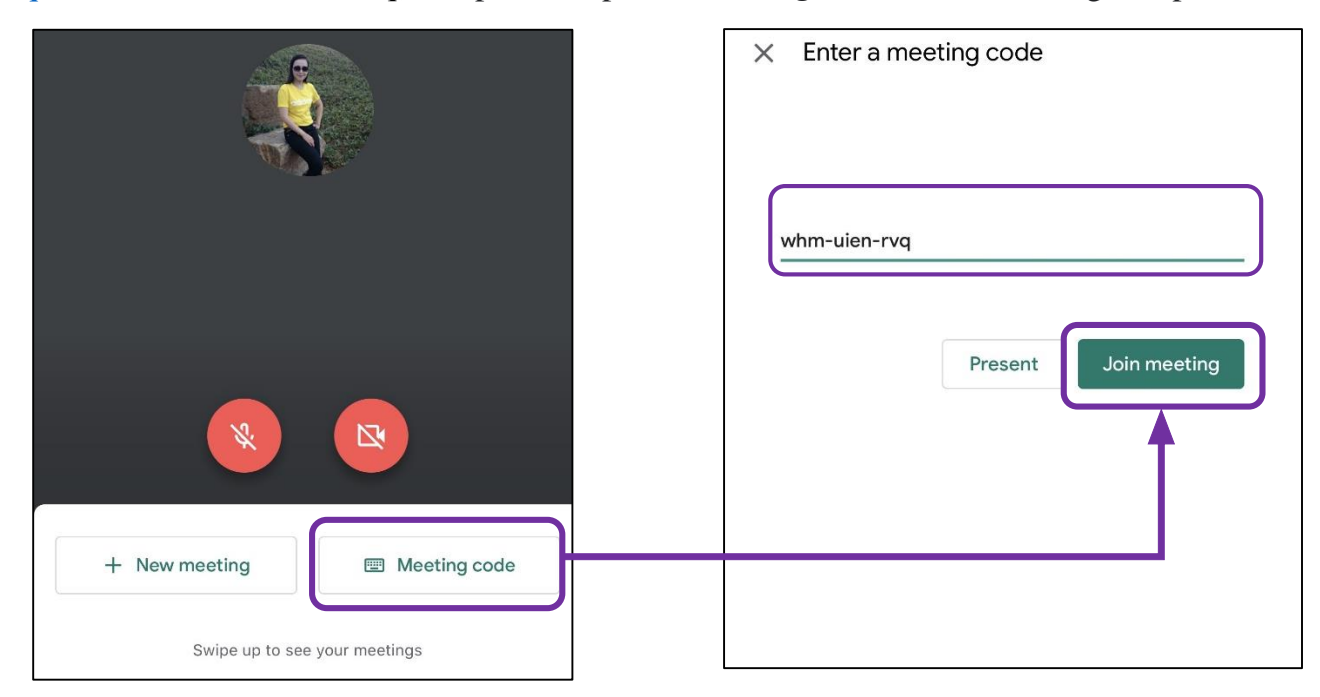

*Hình 6a. Chức năng Meeting code Hình 6b. Chức năng Join meeting*

#### **3. Mời thành viên khác tham gia họp**

Các thành viên đã vào được cuộc họp có thể sao chép thông tin cuộc họp (link) để gửi cho thành viên khác và mời tham gia họp

*Cách 1*: sử dụng điện thoại, chọn mục info  $\overline{O}$  và sao chép thông tin cuộc họp gửi cho thành viên khác (hình 7)

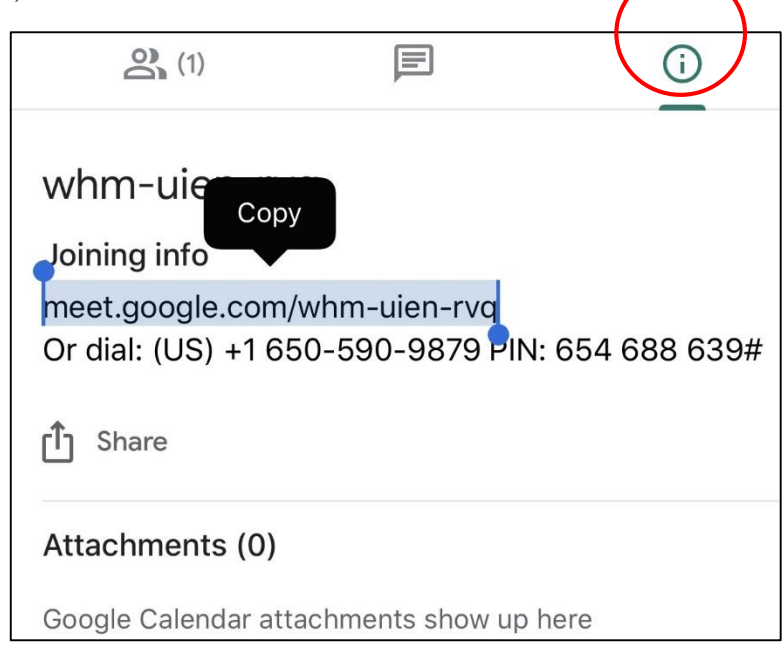

*Hình 7. Sao chép thông tin cuộc họp*

*Cách 2:* sao chép link cuộc họp và gửi mail cho thành viên khác.